### Snabbstartsguide

Gör mer var du än är med säker åtkomst, delning och fillagring. Logga in på din Office 365-prenumeration och välj SharePoint i appfönstret.

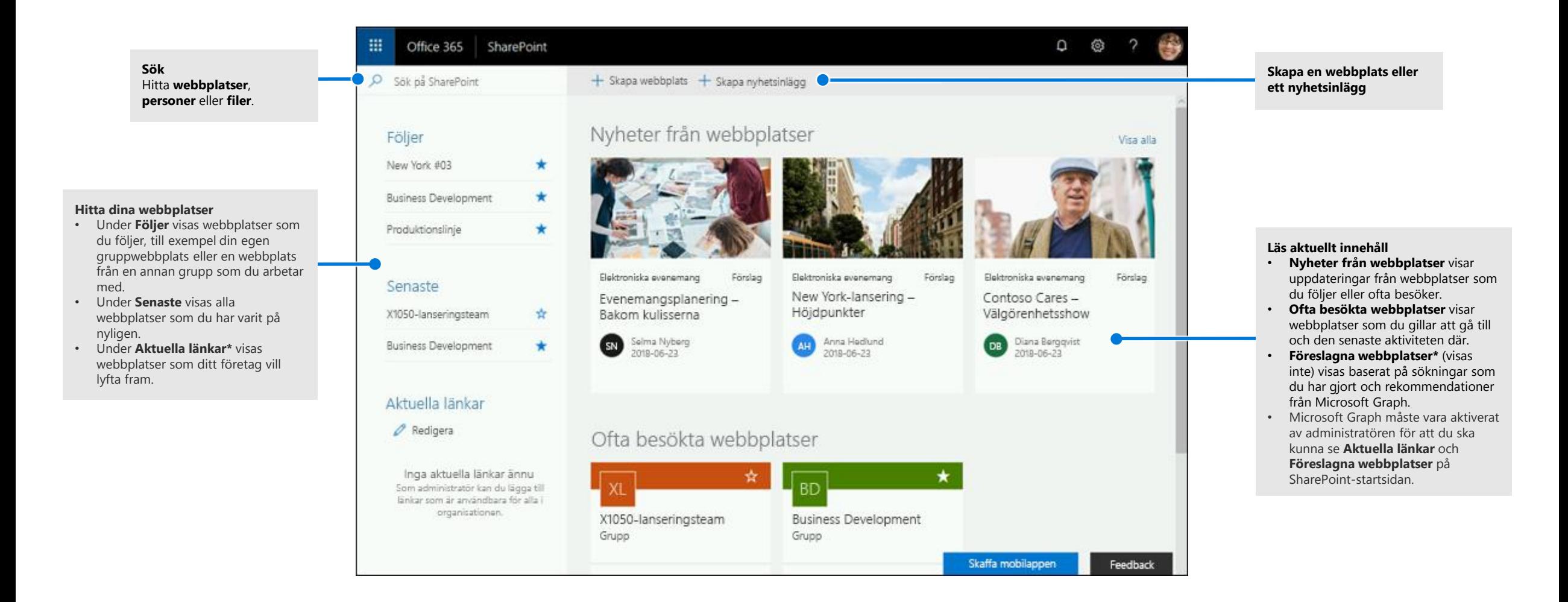

**Microsoft** 

### Arbeta med filer

Välj en webbplats på SharePoint-startsidan eller ange dess URL-adress i webbläsaren. Välj sedan **Dokument** i det vänstra navigeringsfönstret.

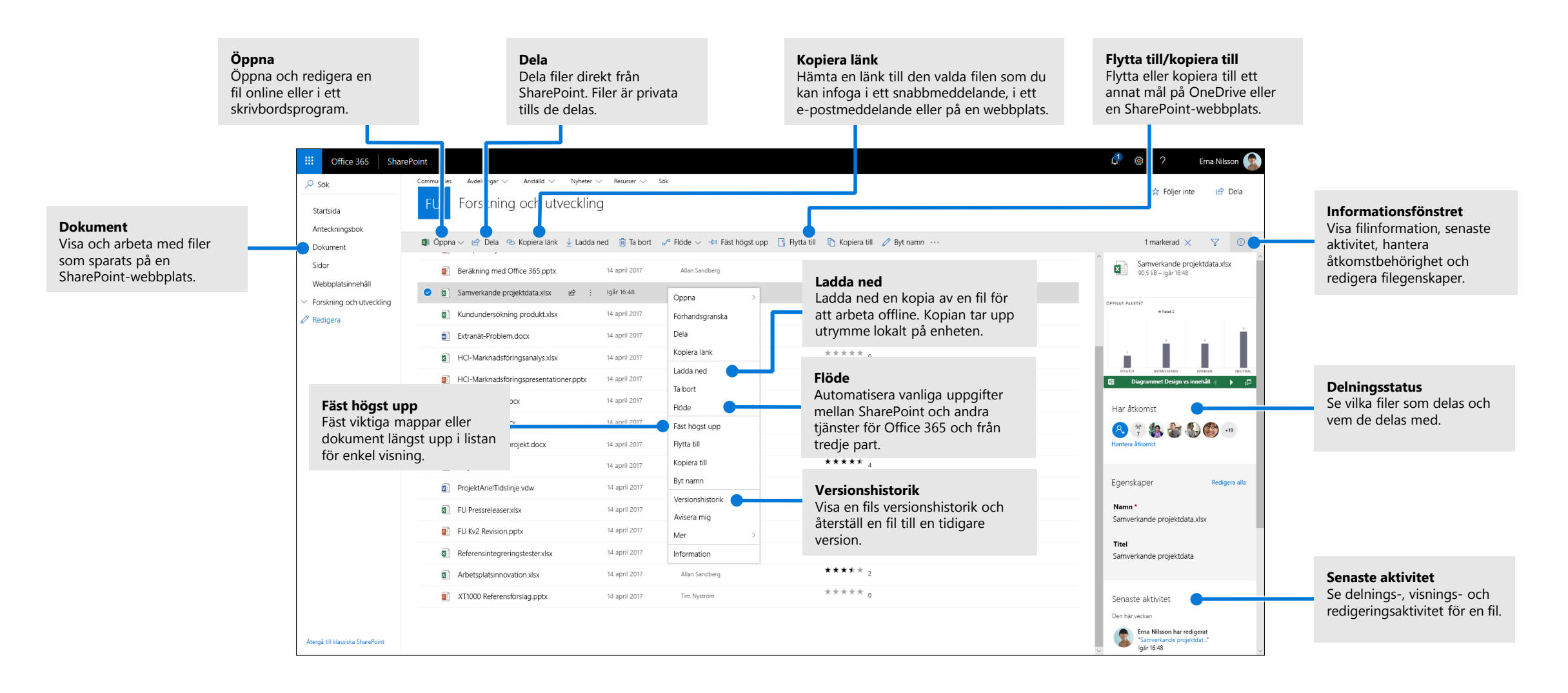

### Skapa eller ladda upp filer och mappar

Du kan skapa **nya** filer och mappar samt ladda upp befintliga filer och mappar från din enhet. Välj **Ladda upp > Filer** i SharePoint. Du kan också välja en plats i SharePoint och dra och släppa filer eller mappar från din enhet.

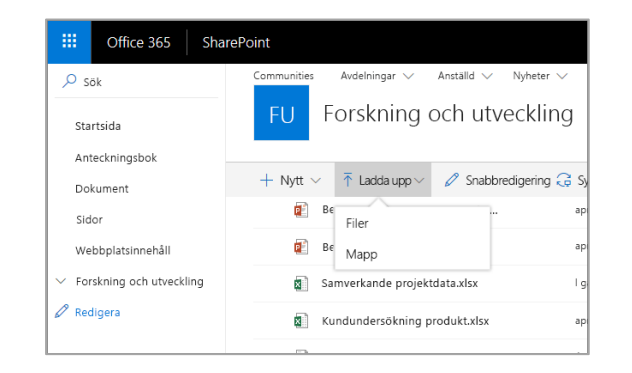

### Dela filer

Välj en fil och välj sedan **Dela**. Du kan tilldela mottagare **redigerings**- eller **visningsbehörighet** och ange tidsbegränsningar för en fil för att ange när den slutar vara tillgänglig.

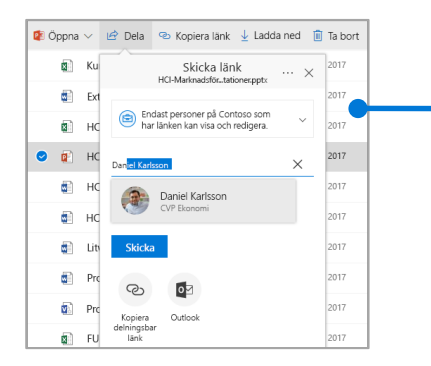

Baserat på administrativa inställningar är de tre delningsnivåerna följande:

**Alla** – personer inom och utanför organisationen har åtkomst. Länkar kan fås direkt eller vidarebefordras.

**Personer i organisationen** – alla i organisationen har åtkomst.

**Vissa personer** – ange e-postadresserna till de personer du vill ge åtkomst till.

## Kopiera länk

Du kan också dela en fil genom att kopiera länken och klistra in den i ett epostmeddelande, i ett snabbmeddelande, på en webbsida eller på en sida i OneNote. Välj en fil i SharePoint och välj sedan **Kopiera länk**. Kopiera länken och klistra in den i målet.

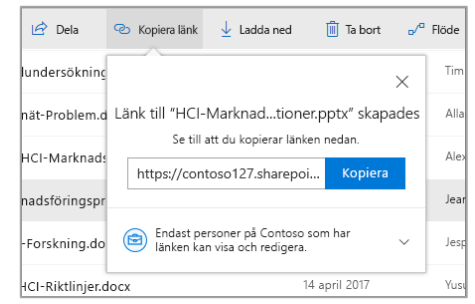

### Synkronisera filer och mappar i SharePoint med **OneDrive**

Synkronisera filer och mappar i SharePoint till datorn, så att du kan komma åt dem även när du är offline. I ett dokumentbibliotek på den SharePoint-webbplats du vill synkronisera filer från väljer du **Synkronisera** och loggar in med ditt arbets- eller skolkonto.

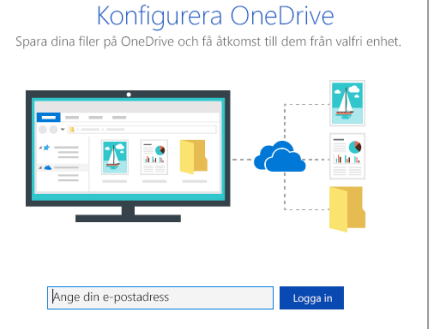

## Skapa en webbplats

Välj **+ Skapa** webbplats på SharePoint-startsidan för att skapa en ny SharePointwebbplats. Välj grupp- eller kommunikationswebbplats och ange rubrik, beskrivning, ägare och medlemmar. Du kan också välja att göra gruppen privat och ändra gruppens e-postnamn. (Om du väljer en gruppwebbplats skapas också en Office 365-grupp.)

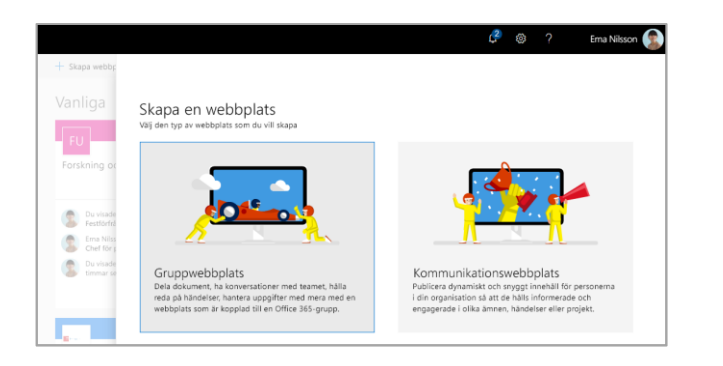

## Lägga till ett dokumentbibliotek eller en lista

Välj **+ Nytt** på din nya webbplats för att lägga till ett bibliotek eller en lista.

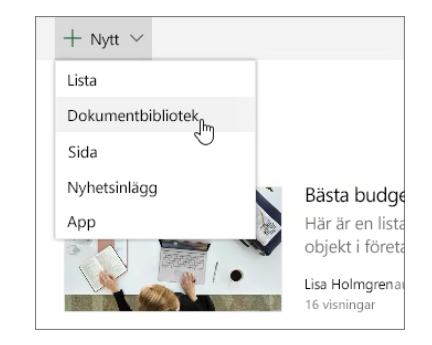

# Lägga till en sida

Välj **+ Nytt > Sida** på den nya webbplatsen, namnge sidan och välj sedan **Publicera**.

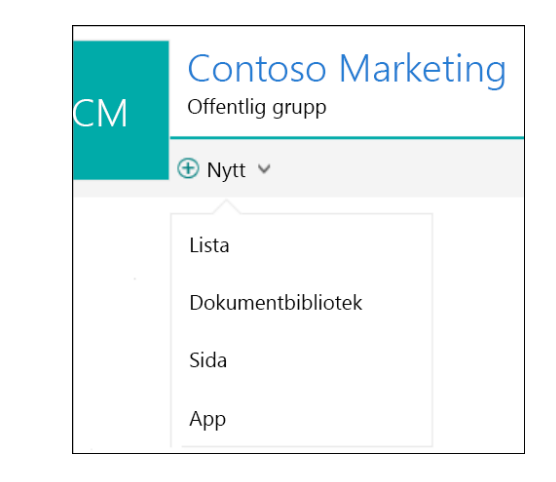

### Lägga till webbdelar

Välj plustecknet  $\bigoplus$  i nyhetsinlägget eller på sidan. Du kan lägga till text, bilder, filer, video, dynamiskt innehåll och genom att använda motsvarande webbdelar.

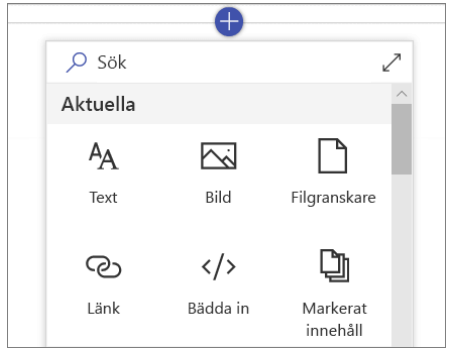

#### Mobil SharePoint-åtkomst

Mobil SharePoint-åtkomst är ett nytt sätt att nå intranätinnehåll på din telefon eller surfplatta och är tillgängligt i appbutiken för iOS, Android och Windows. Du kan komma åt webbplatser, kontakter och filer, söka och bläddra på SharePoint, hålla dig uppdaterad om nyheter och visa innehållet med mera.

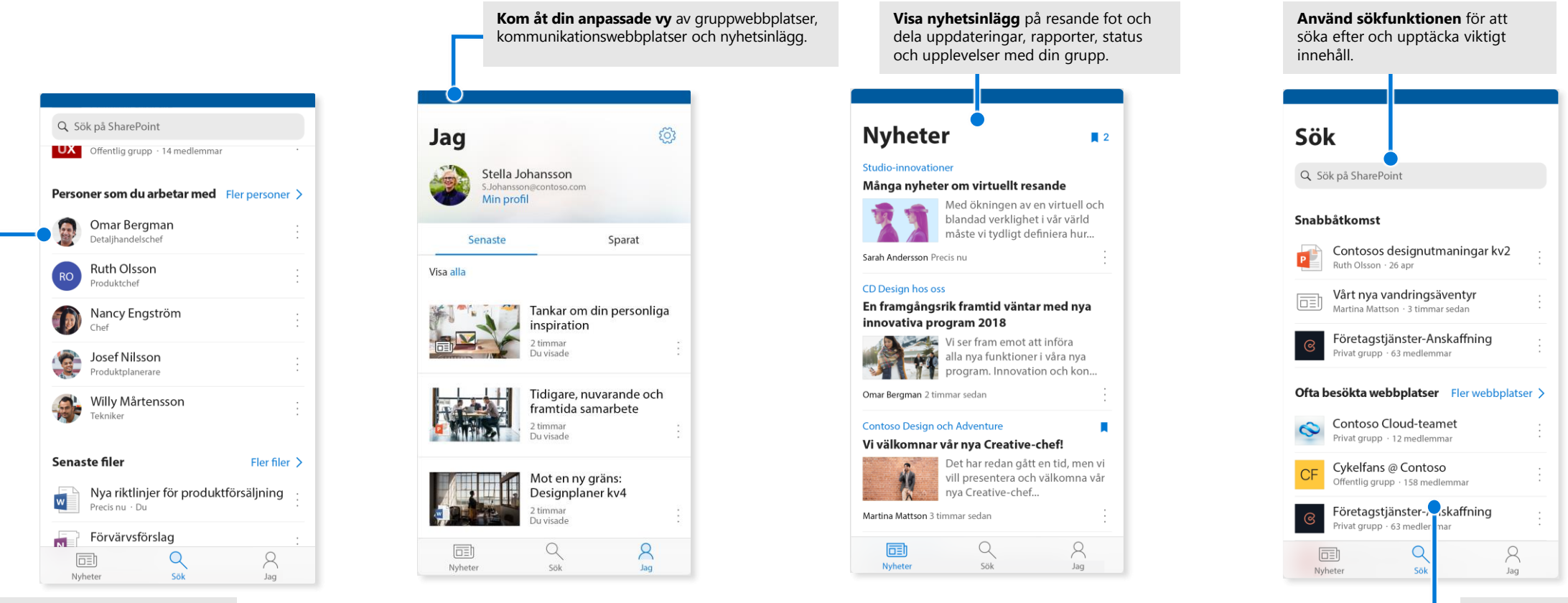

**Tryck på en användare** för att komma till motsvarande kontaktkort och se vilka de arbetar med och vad de arbetar med.

**Bläddra mellan webbplatser**, filer, kontakter och mycket mer för att gå tillbaka till vad du har arbetat med.

### Filer på begäran

Med Filer på begäran får du hjälp att komma åt alla dina filer i SharePoint via OneDrive utan att behöva ladda ned alla filer och använda lagringsutrymmet på din dator. Välj OneDrive-ikonen i Aktivitetsfältet, välj **Mer > Inställningar**. På fliken **Inställningar** markerar du rutan **Spara utrymme och ladda ned filer när du använder dem**.

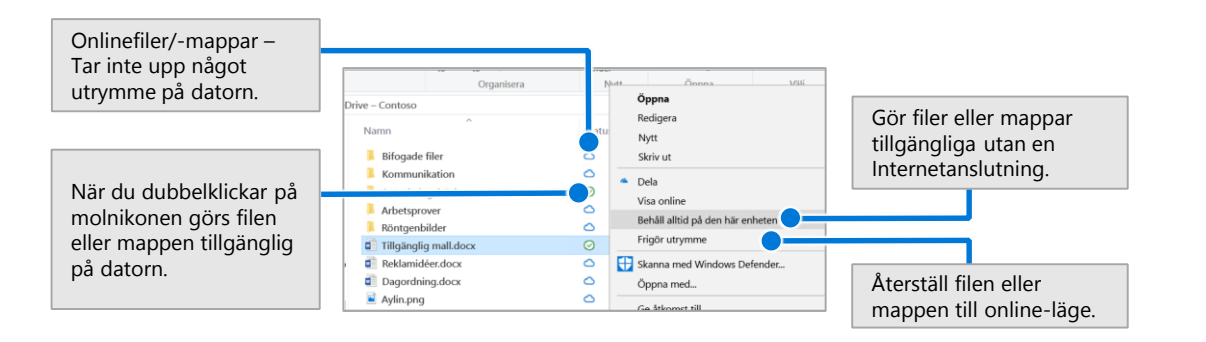

#### Välj filer och mappar att synkronisera

Du kan välja mappar och filer som ska synkroniseras till din dator. Gå till Aktivitetsfältet, välj OneDrive-ikonen och välj **Mer > Inställningar > Välj mappar**.

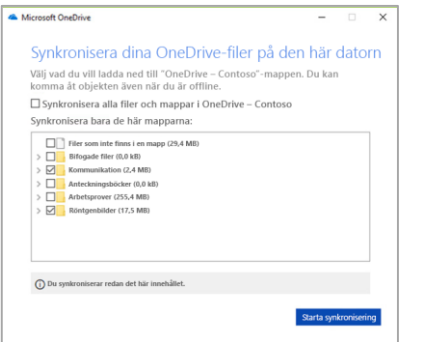

### Nästa steg med SharePoint

#### **Hitta hjälp**

Utforska hjälp och utbildning för SharePoint och andra Office-program. Besök **https://go.microsoft.com/fwlink/?linkid=871131** för mer information.

#### **Gratis utbildning, självstudier och videor för Office**

Är du redo att fördjupa dig i de funktioner SharePoint har att erbjuda? Besök **https://go.microsoft.com/fwlink/?linkid=871134** och utforska vår kostnadsfria utbildning.

#### **Skaffa SharePoint-mobilappen**

Skaffa mobilappen så att du kan nå intranätsinnehåll på din telefon eller surfplatta. Besök **https://aka.ms/getspmobile**.

#### Andra snabbstartsguider

Ladda ned våra kostnadsfria snabbstartsguider för andra favoritappar genom att gå till **https://go.microsoft.com/fwlink/?linkid=2008317**.

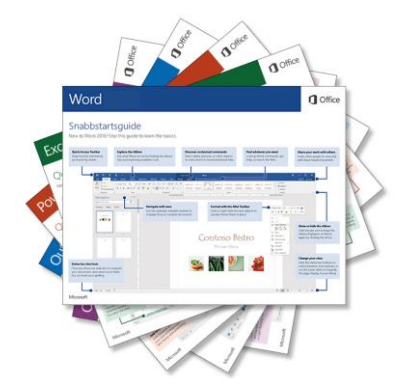